# **Manuel d'utilisation de l'Amazfit GTR 4 (version française)**

# **Connexion et association**

Utiliser votre téléphone pour scanner le code QR suivant pour télécharger et installer l'application Zepp. Pour une meilleure expérience utilisateur, téléchargez la dernière version de l'application conformément aux instructions.

**Remarque :** Votre téléphone portable doit fonctionner sous Android 7.0, iOS 12.0 ou une version plus récente.

#### **Association initiale :**

Lorsque la montre est mise en marche pour la première fois, le code QR utilisé pour l'association s'affiche à l'écran.

Ouvrez l'application Zepp sur votre téléphone, connectez-vous à l'application, et scannez le code QR sur la montre pour associer votre téléphone à la montre.

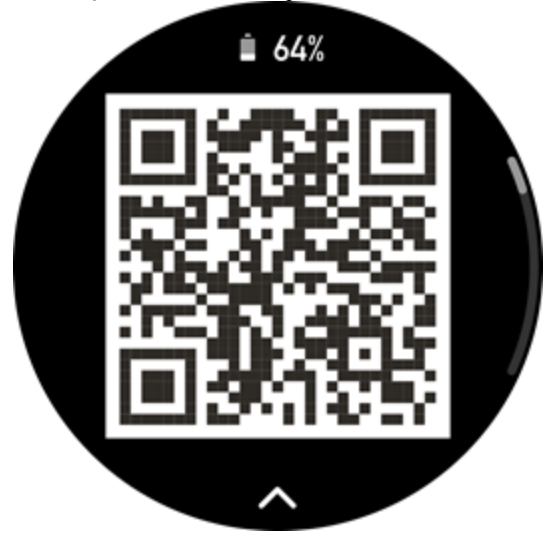

#### **Association à un nouveau téléphone :**

1. Ouvrez l'application Zepp sur votre ancien téléphone et synchronisez vos données avec la montre.

2. Sur l'ancien téléphone portable, aller à la page Profil > Amazfit GTR 4 et appuyer sur le bouton Dissocier en bas pour annuler l'association. S'il s'agit d'un iPhone, une fois l'annulation de l'association effectuée dans l'application Zepp, vous devez dissocier le téléphone et la montre. Allez dans Paramètres > Bluetooth, trouvez le nom du Bluetooth correspondant à la montre et appuyez sur le bouton à l'extrême droite du nom du Bluetooth. Une fois que vous êtes entré dans la page, appuyez sur Ignorer cet appareil.

3. Restaurez les paramètres d'usine de la montre et associez-la à votre nouveau téléphone comme indiqué dans la procédure d'association initiale.

# **Mise à jour du système**

Garder la montre connectée à votre téléphone, ouvrir l'application Zepp et aller dans Profil > Mes appareils > Amazfit GTR 4 > Mise à jour du système pour afficher ou mettre à jour le système de la montre.

Nous vous recommandons d'appuyer sur Mettre à jour maintenant lorsque votre montre reçoit un message de mise à jour du système.

# **Port**

1. Portez correctement le bracelet de la montre, de manière ni trop serrée ni trop lâche, et laissez suffisamment d'espace pour que la peau puisse respirer. Cela vous permet de vous sentir à l'aise et favorise le bon fonctionnement du capteur.

2. Porter la montre correctement lorsque vous mesurez la saturation du sang en oxygène. Évitez de porter la montre sur l'articulation du poignet. Gardez votre bras à plat, maintenez un ajustement confortable (convenablement serré) entre la montre et la peau du poignet, et gardez votre bras immobile tout au long du processus de mesure. Lorsque des facteurs externes influent sur la mesure (affaissement ou balancement du bras, poils de bras, tatouage, etc.), il est possible d'obtenir un résultat erroné à défaut de ne pas obtenir de résultat du tout. 3. Nous vous recommandons de serrer le bracelet de la montre pendant l'exercice et de le desserrer après.

# **Opérations de base**

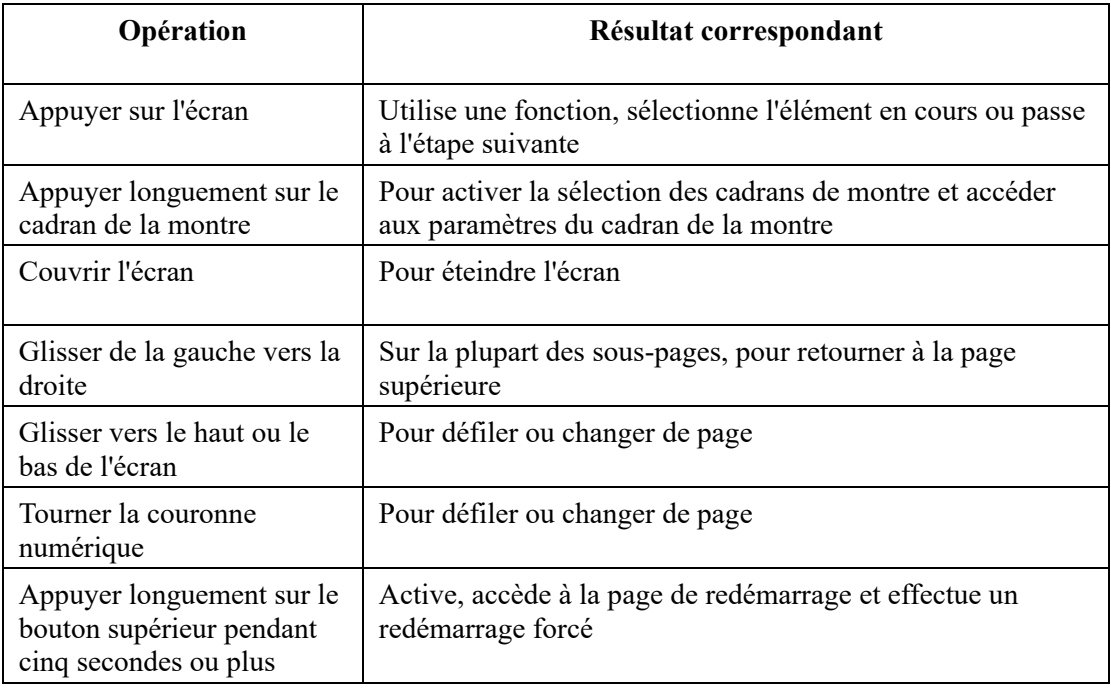

### **Gestes et boutons couramment utilisés**

# **Centre de contrôle**

Glissez vers le bas de l'écran de la page de cadran de montre pour accéder au Centre de contrôle, où vous pouvez accéder aux fonctions du système de la montre.

Les fonctions prises en charge sont les suivantes : Mode Économie d'énergie, DND, mode Veille, mode Cinéma, Agenda, Volume, Garder l'écran allumé, Luminosité, Paramètres, Lampe-torche, Bluetooth, Wi-Fi, Verrouillage de l'écran et Trouver mon téléphone.

### **Trouver le téléphone**

- 1. Gardez la montre connectée à votre téléphone.
- 2. Sur la page du cadran de montre, glisser vers le bas pour accéder au centre de contrôle et

appuyer sur Trouver mon Téléphone . Votre téléphone émet une vibration. Appuyer sur le bouton de sonnerie et votre téléphone émet une sonnerie.

3. Dans la liste d'applications, appuyer sur Trouver mon téléphone et votre téléphone émet une vibration. Appuyer sur le bouton de sonnerie et votre téléphone émet une sonnerie.

### **Trouver la montre**

Garder la montre connectée à votre téléphone ouvrir l'application Zepp, aller dans Profil > Mes appareils > Amazfit GTR 4 et appuyer sur Trouver mon téléphone. Votre montre se mettra alors à vibrer et à sonner. (Le paramètre par défaut est la vibration uniquement, et la tonalité d'alerte doit être réglée manuellement : Accéder à Paramètres de la montre > Son et vibration > Sonnerie d'alerte pour activer l'interrupteur.)

# **Cadran de montre**

### **Compilations des cadrans de montre**

Certains cadrans de montre prennent en charge les complications de modification. Avec les complications, vous pouvez afficher les pas, les calories, la météo ainsi que d'autres informations, et modifier ces informations si nécessaire.

#### **Modifier les compilations d'un cadran de montre :**

1. Une fois la montre activée, appuyer longuement sur le cadran pour accéder à la page de sélection du cadran, où vous pouvez choisir d'autres cadrans ou modifier la complication.

2. Glisser vers la gauche ou la droite pour prévisualiser les cadrans de montre actuellement

disponibles. Le bouton Modifier s'affiche en bas du cadran de montre qui prend en charge les complications. Appuyer sur le bouton pour accéder à la page de modification des complications de ce cadran de montre.

3. Sélectionnez la compilation à modifier. Appuyez sur une compilation, ou glissez vers le haut ou vers le bas de l'écran pour passer d'une compilation à l'autre.

4. Après la modification, appuyez sur le bouton supérieur pour terminer la modification et activer le cadran de montre.

# **Écran toujours allumé**

Si cette fonction est activée, l'écran affichera toujours l'heure et certaines informations du cadran de la montre en mode Veille, ce qui réduit considérablement l'autonomie de la batterie. **Activer la fonction Écran toujours allumé :**

1. Après avoir réactivé votre montre, appuyez sur le bouton supérieur pour accéder à la liste des applications. Ensuite, allez dans Paramètres > Affichage > Écran toujours allumé.

2. Sélectionnez le style de cadran de montre et activez le statut de la fonction Écran toujours

allumé.

### **Ajout de cadrans de montre**

En plus des cadrans de montre intégrés, vous pouvez sélectionner des cadrans de montre en ligne à partir du magasin de cadrans de montre dans l'application Zepp et les synchroniser avec la montre. Vous pouvez également utiliser une photo que vous avez prise avec votre téléphone ou utiliser une image de l'album comme fond de montre personnalisé.

#### **Ajouter des cadrans de montre en ligne** :

1. Garder la montre connectée à votre téléphone, ouvrir l'application Zepp, aller dans Profil > Mes appareils > Amazfit GTR 4 > Cadrans de montre.

2. Sélectionnez un ou plusieurs cadrans de montre, puis synchronisez-les avec la montre pour bénéficier de multiples options.

#### **Ajouter des cadrans de montre personnalisés :**

Garder la montre connectée à votre téléphone, ouvrir l'application Zepp, aller dans Profil > Mes appareils > Amazfit GTR 4 > Cadrans de montre > Arrière-plan personnalisé, et appuyer sur votre style préféré pour changer d'arrière-plan en sélectionnant une photo dans la rubrique Albums de votre téléphone ou en prenant une photo avec l'appareil photo de votre téléphone.

### **Modification des cadrans de montre**

1. Une fois la montre réactivée, appuyez longuement sur le cadran de la montre pour accéder à l'écran de sélection du cadran.

2. Glissez vers la gauche ou vers la droite de l'écran pour prévisualiser les cadrans de montre disponibles sur la montre, y compris les cadrans de montre intégrés et les cadrans de montre synchronisés en ligne.

3. Appuyez sur le cadran de montre souhaité pour remplacer le cadran de montre actuel.

### **Suppression de cadrans de montre**

Lorsque l'espace de stockage de la montre est presque saturé, vous devez supprimer certains cadrans de montre pour libérer de l'espace pour de nouveaux cadrans de montre (conservez au moins un cadran de montre).

1. Une fois la montre réactivée, appuyez longuement sur le cadran de la montre pour accéder à l'écran de sélection du cadran.

2. Glissez vers la gauche ou la droite de l'écran pour prévisualiser les cadrans de montre disponibles sur la montre, y compris les cadrans de montre intégrés, les cadrans de montre synchronisés en ligne et les cadrans de montre personnalisés.

面 3. Balayez sur l'écran Pour les cadrans de montre avec un bouton , vous pouvez appuyer sur le bouton pour supprimer le cadran de montre.

# **Points d'état**

Le point d'état s'affiche sur le cadran de la montre pour indiquer les fonctions actuellement activées sur la montre, comme le mode Cinéma activé sur la montre ou l'application Compte à rebours utilisée en arrière-plan.

Les états d'affichage pris en charge sont :

- Batterie faible
- Mode Économie d'énergie
- Mode DND
- Mode Veille
- Mode Cinéma
- Chronomètre (appuyez sur le point d'état pour accéder à l'application)
- Compte à rebours (appuyez sur le point d'état pour accéder à l'application)
- Lecture de musique (appuyez sur le point d'état pour accéder à l'application)
- Durant les séances d'entraînement (appuyez sur le point d'état pour accéder à l'application)
- Charge

# **Notifications et appels**

### **Alertes d'application**

Gardez la montre connectée à votre téléphone pour recevoir les alertes des applications du téléphone sur la montre. Vous pouvez glisser vers le haut sur la page du cadran de la montre pour consulter les 20 dernières alertes dans le centre de notifications.

#### **Effacement de toutes les notifications :**

En bas de la liste de notifications se trouve un bouton Effacer. Appuyer dessus pour effacer toutes les notifications effacer toutes les notifications.

Par ailleurs, après le redémarrage de la montre, les notifications seront automatiquement effacées.

#### **Effacement d'une seule notification :**

Lorsqu'une notification est envoyée, ou après avoir ouvert une notification spécifique dans la liste des notifications, vous pouvez supprimer la notification en appuyant sur le bouton de suppression situé en bas.

#### **Méthode de configuration :**

Garder la montre connectée à votre téléphone, ouvrir l'application Zepp, aller dans Profil > Mes appareils > Amazfit GTR 4 > Notifications et rappels > Alertes d'applications, et activer les alertes pour les applications selon vos besoins. Remarque :

• Pour activer cette fonction sur un téléphone Android, vous devez ajouter l'application Zepp à la liste blanche ou à la liste d'exécution automatique en arrière-plan du téléphone afin que l'application fonctionne toujours en arrière-plan. Si l'application Zepp est interrompue par les processus en arrière-plan sur le téléphone, la montre sera déconnectée de votre téléphone, et vous ne pourrez pas recevoir les notifications d'application sur la montre.

• Pour iOS, il existe un nombre limité d'applications qui peuvent être définies dans les notifications et les rappels juste après l'activation de la montre. Au fur et à mesure que le téléphone reçoit les messages de notification d'un plus grand nombre d'applications, ces dernières s'affichent dans la section Notifications et rappels de l'application Zepp.

# **Appel Bluetooth**

• Une fois cette fonction activée, associez la montre à votre téléphone via Bluetooth et restez connecté(e) pour recevoir des appels sur la montre.

• Lorsque la montre et votre téléphone sont connectés par Bluetooth, vous pouvez également passer des appels Bluetooth sur la montre via l'application Téléphone.

**Méthodes de configuration de la fonction d'appel Bluetooth :**

**Méthode un :** Démarrez l'application Zepp, aller dans Profil > Amazfit GTR 4 > Paramètres de l'application > Téléphone, activer les appels Bluetooth et associer la montre et votre téléphone via Bluetooth comme indiqué.

**Méthode deux :** Sur votre téléphone, aller dans Paramètres > Bluetooth pour associer la

montre à votre téléphone :

1. Sur votre téléphone, allez dans Paramètres > Bluetooth, et activez le Bluetooth du téléphone afin de rendre le téléphone détectable. Sur la montre, aller dans la liste des applications, appuyer sur Paramètres > Réseau et connexions > Bluetooth, et assurez-vous que le Bluetooth est activé.

2. Recherchez la montre dans les résultats de recherche des appareils disponibles sur votre téléphone, et appuyez pour associer l'appareil.

### **Alertes d'appels entrants**

Pour activer cette fonction, ouvrir l'application Zepp et aller dans Profil > Amazfit GTR 4 > Paramètres de l'application > Téléphone > Appel entrant. Une fois la fonction activée et tant que la montre et le téléphone sont connectés, la montre affiche un message lorsque le téléphone reçoit un appel et vous pouvez ignorer ou raccrocher l'appel sur la montre.

# **Le point du matin**

Si la fonction Point du jour est activée, l'appareil vous enverra des informations tous les matins. Vous pouvez consulter rapidement des informations telles que la météo du jour, le statut de l'entraînement, l'état de santé et les affaires personnelles, et vous préparer pour la nouvelle journée.

Vous pouvez activer ou désactiver la fonction Mises à jour matinales sur l'appareil sous Paramètres > Préférences > Mises à jour matinales. Vous pouvez également appuyer sur Paramètres du contenu pour ajuster le contenu et l'ordre d'affichage dans Mises à jour matinales.

Les paramètres ci-dessus sont également accessibles dans l'application Zepp sous Profil > Amazfit GTR 4 > Paramètres de la montre > Mises à jour matinales tout en gardant la montre connectée au téléphone.

# **Raccourcis**

### **Cartes de raccourcis**

Glissez vers la droite sur le cadran de la montre pour accéder à la page Cartes de raccourcis, qui facilite l'utilisation et la visualisation de diverses fonctions et informations :

Vous pouvez ajouter des cartes de fonctions fréquemment utilisées à la page Cartes de raccourcis pour un accès plus pratique, comme le dernier événement, la prochaine alarme ou les dernières données BPM.

Vous pouvez également ouvrir l'application Zepp et aller dans Profil > Amazfit GTR 4 > Cartes de raccourcis, où vous pouvez définir les cartes de raccourcis à afficher et leur ordre d'affichage.

# **Applications à accès rapide**

Glisser vers la gauche sur le cadran de la montre pour afficher les applications à accès rapide. Les applications à accès rapide vous permettent d'accéder facilement aux fonctions de la montre. Vous pouvez ajouter les applications et fonctions que vous utilisez fréquemment, telles que l'application « Entraînement ».

#### **Modifier les applications à accès rapide :**

1. Une fois la montre réactivée, appuyez sur le bouton supérieur pour accéder à la liste des applications. Accédez à Paramètres > Préférences > Appli. accès, puis glissez vers le haut ou le bas de l'écran pour afficher les applications qui peuvent être ajoutées aux applications à accès rapide.

2. Lorsque le nombre d'« applications actuelles » atteint la limite supérieure, mais que vous souhaitez ajouter de nouvelles applications, commencer par supprimer les applications redondantes, puis ajouter celles dont vous avez besoin.

### **Appuyez sur les boutons pour lancer le démarrage rapide.**

Vous pouvez aller dans Montre > Paramètres > Préférences > Appuyer longuement sur le bouton supérieur/Appuyer sur le bouton inférieur > sélectionner l'application à démarrer rapidement, puis vous pouvez ouvrir rapidement l'application précédemment définie en appuyant sur le bouton correspondant.

Méthodes de déclenchement :

- Appuyer longuement sur le bouton supérieur.
- Appuyer sur le bouton inférieur.

# **Entraînements**

### **Modes d'entraînement**

La montre prend en charge plus de 150 modes d'entraînement, dont la course et la marche, le cyclisme, la natation, les sports de plein air, les sports d'intérieur, la danse, les sports de combat, les sports de balle, les sports aquatiques, les sports d'hiver, les sports de loisirs, les jeux de société et de cartes, etc.

# **Liste d'entraînements**

1. Appuyer sur Entraînement dans la liste d'applications de la montre ou appuyer sur le bouton correspondant sur le cadran de la montre (si le démarrage rapide est défini pour les entraînements) aller dans la liste d'entraînement.

2. Sélectionnez l'entraînement que vous souhaitez commencer dans la liste d'entraînement.

3. Sélectionnez Plus d'entraînements pour afficher tous les modes d'entraînement et commencer un entraînement.

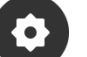

4. Appuyer sur pour modifier la liste des entraînements, où vous pouvez ajouter, supprimer et trier les entraînements.

# **Choisir un entraînement**

Dans la liste d'entraînements, glissez vers le haut ou le bas de l'écran ou tournez la couronne numérique pour sélectionner l'entraînement à commencer.

### **Commencer un entraînement**

Une fois que vous avez accédé à la page de préparation de l'entraînement, pour les entraînements qui nécessitent un positionnement, l'appareil recherche automatiquement un signal GPS. La barre d'état rouge indique que la montre est à la recherche d'un signal et elle deviendra verte une fois le signal trouvé. Nous vous recommandons d'appuyer sur l'icône d'entraînement pour entrer dans l'entraînement après un positionnement GPS réussi, ce qui peut améliorer la précision du calcul des données d'entraînement.

Pour les entraînements qui ne nécessitent pas de positionnement, vous pouvez appuyer

98 98

directement sur la barre d'état verte de la page de préparation de l'entraînement pour commencer l'entraînement.

### **Activités d'entraînement**

### **Changer de page pendant un entraînement**

Au cours d'un entraînement, vous pouvez glisser vers le haut ou le bas de l'écran ou tourner la couronne numérique pour changer de pages. Glisser vers la gauche ou la droite pour tourner les pages vers la gauche ou la droite. Sur le côté gauche de la page des données d'entraînement, vous pouvez mettre l'entraînement en pause ou l'arrêter. Sur le côté droit de la page des données d'entraînement, vous pouvez contrôler la lecture de la musique sur l'application de la montre ou du téléphone.

# **État du verrouillage de l'écran d'entraînement**

Une fois le verrouillage automatique de l'écran activé, l'écran s'éteint pendant les séances

d'entraînement/mode AOD/quand l'écran s'éteint, et la barre d'état affiche l'icône . Dans cet état, il est impossible d'utiliser l'écran tactile. Vous devez appuyer sur le bouton pour déverrouiller l'écran tactile avant d'effectuer toute activité, ou vous pouvez appuyer directement sur le bouton pour effectuer des activités d'entraînement.

Dans le cas de la natation, l'écran tactile est désactivé en permanence pendant l'entraînement et ne peut être utilisé que lorsque vous mettez l'entraînement en pause ou le terminez en appuyant sur le bouton.

# **Désignation des boutons pendant l'entraînement :**

• Lorsque l'écran est verrouillé, appuyer sur le bouton supérieur pour le déverrouiller.

• Lorsque l'écran est déverrouillé, appuyer sur le bouton supérieur pour mettre en pause/démarrer la séance d'entraînement.

• Lorsque l'écran est déverrouillé, appuyez sur le bouton inférieur pour commencer un nouveau circuit / une nouvelle série.

# **Page des opérations d'entraînement**

1. Mettre en pause / reprendre

Appuyez sur ce bouton pour accéder à la page de mise en pause / reprise de l'entraînement. 2. Fin

Appuyez sur ce bouton pour mettre fin à l'entraînement en cours et enregistrer les données. 3. Assistant d'entraînement

Appuyer pour modifier certains des paramètres de l'assistant d'entraînement (vous pouvez les modifier sur la page lorsque vous mettre l'entraînement en pause).

4. Reprendre plus tard

Appuyez sur ce bouton pour enregistrer l'entraînement en cours et retourner au cadran de la montre. Accéder à nouveau à l'application d'entraînement pour revenir à la page de pause d'entraînement.

5. Plus

Appuyez sur ce bouton pour modifier certains paramètres.

### **Paramètres d'entraînement**

Sur la page de préparation de la séance d'entraînement vous pouvez glisser vers le haut pour accéder à la page des paramètres d'entraînement et définir le mode d'entraînement actuel. Les paramètres associés varient en fonction du mode d'entraînement.

### **Assistant d'entraînement**

L'assistant d'entraînement propose des outils auxiliaires nécessaires à votre entraînement, notamment les objectifs d'entraînement, les alertes d'entraînement, les circuits automatiques, la pause automatique, l'assistant de cadence et le lièvre virtuel. Les fonctions auxiliaires fournies par l'assistant d'entraînement varient en fonction des entraînements.

### **Objectifs d'entraînement**

Vous pouvez définir des objectifs d'entraînement, tels que la durée, la distance, les calories, et l'effet d'entraînement dans les objectifs d'entraînement. La montre affiche la progression vers l'objectif actuel en temps réel pendant les séances d'entraînement. Un message s'affiche une fois qu'un objectif prédéfini est atteint. Les objectifs d'entraînement varient en fonction des entraînements.

### **Alertes d'entraînement**

Dans ce paramètre, vous pouvez définir différents rappels en fonction de vos besoins, tels que le rappel de distance, le rappel de fréquence cardiaque, etc. Les alertes d'entraînement varient en fonction de l'entraînement.

### 1. **Rappel de distance**

La montre vibre et affiche le temps réalisé pour chaque kilomètre ou mile complet pendant l'entraînement.

Accéder à Mode Entraînement > Paramètres > Assistant > Alertes d'entraînement > Distance, définir une distance cible et activer cette fonction.

### 2. **Rappel de fréquence cardiaque sans risque**

Pendant un entraînement, si la montre détecte que votre fréquence cardiaque dépasse la valeur de fréquence cardiaque sans risque que vous avez fixée, elle vibrera et affichera un message à l'écran. Dans ce cas, vous devez ralentir ou vous arrêter.

Accéder à Mode Entraînement > Paramètres > Assistant > Alertes d'entraînement > Fréquence

cardiaque sécurisée, définir une valeur de fréquence cardiaque sécurisée et activer la fonction.

### 3. **Alerte de plage de fréquence cardiaque**

Pendant un entraînement, si la montre détecte que votre fréquence cardiaque ne se situe pas dans la plage de fréquence cardiaque configurée, elle vibrera et affichera un message à l'écran. Dans ce cas, vous devez accélérer ou ralentir pour vous assurer que votre fréquence cardiaque se situe dans la plage configurée.

Pour définir la fonction, aller dans Mode Entraînement > Paramètres > Assistant > Alertes d'entraînement > Zone de fréquence cardiaque, définir une zone de fréquence cardiaque et activer cette fonction.

### 4. **Alerte d'allure**

Vous pouvez définir une allure maximale / minimale. Si votre allure dépasse la valeur prédéfinie, la montre vibrera et affichera un message à l'écran.

Accéder à Mode Entraînement > Paramètres > Assistant > Alertes d'entraînement > Allure la plus rapide/la plus lente, définir une allure et activer ou désactiver cette fonction.

En outre, la montre prend également en charge les alertes suivantes : vitesse élevée, déplacements, vitesse, fréquence de course, cadence, heure, calories, consommation, apport énergétique, retour et période de repos.

### **Assistant de cadence**

Vous pouvez définir la cadence par minute et la fréquence de rappel. Pendant une séance d'entraînement, la montre peut émettre un son ou une vibration en fonction de la cadence définie, ce qui vous permet de contrôler votre cadence.

Accéder à Mode Entraînement > Paramètres > Assistant > Assistant de cadence, définir la cadence par minute et la fréquence de rappel, puis activer cette fonction.

### **Lièvre virtuel**

Une fois que vous avez défini une valeur d'allure du lièvre virtuel, l'allure actuelle, la distance qui précède/qui suit le Virtual Rabbit et votre position par rapport au Virtual Rabbit peuvent être affichées pendant les entraînements.

Accéder à Course/Tapis de course en plein air > Paramètres > Assistant > Lièvre virtuel, définir le rythme du lièvre virtuel et activer cette fonction.

### **Tour automatique**

Cette fonction est prise en charge par certains entraînements. Vous pouvez définir la distance du circuit automatique dans les paramètres d'entraînement, et la montre commencera un circuit automatique et vous rappellera chaque fois que vous atteindrez la distance définie pendant un entraînement. De plus, lorsque l'écran est allumé et déverrouillé pendant une séance d'entraînement, vous pouvez appuyer sur le bouton inférieur de la montre pour commencer un nouveau circuit.

La montre enregistre également les détails de l'entraînement de chaque tour pour les tours manuels et automatiques. Une fois l'entraînement terminé, vous pouvez consulter les résultats des différents tours.

Accéder à Mode Entraînement > Paramètres > Assistant > Tour automatique, et définir la distance du tour automatique. Les circuits manuels ne nécessitent pas de paramétrage.

### **Mise en pause automatique**

Activez ou désactivez la fonction de mise en pause automatique. Une fois cette fonction

activée, l'entraînement sera automatiquement interrompu lorsque la vitesse d'entraînement sera trop basse. Lorsque la vitesse augmente jusqu'à un certain seuil, l'entraînement peut être repris. Vous pouvez également reprendre un entraînement pendant la pause. Le seuil de pause automatique peut être personnalisé pour certains entraînements.

Accéder à Mode Entraînement > Paramètres > Assistant > Pause automatique

### **Entraînement**

#### **Entraînement par intervalles**

Cette fonction est prise en charge par certains entraînements. Sur la montre, vous pouvez directement modifier l'étape d'entraînement, l'étape de repos et les boucles d'entraînement par intervalles. Lorsque vous utilisez l'entraînement fractionné, cela s'effectue suivant les Paramètres que vous avez définis. Une fois cette étape terminée, l'entraînement passe automatiquement à l'étape suivante.

Vous pouvez modifier les étapes d'entraînement et les étapes de repos par la distance, le temps, et les trajets d'une manière personnalisée. Les éléments à modifier varient selon l'entraînement.

Accéder à Mode Entraînement > Paramètres > Entraînement > Entraînement par intervalles

### **Plus**

#### **Modifier les éléments de données**

Vous pouvez modifier les éléments de données pendant les séances d'entraînement, notamment les données d'entraînement et les graphiques, supprimer, ajouter ou trier les pages de données.

Les valeurs optionnelles du format de la page de données comprennent 1, 2, 3, 4, 5 ou 6 éléments de données par page.

Plus de 150 éléments de données d'entraînement sont pris en charge (les éléments de données spécifiques pris en charge varient selon les entraînements).

Plus de 8 types de graphiques en temps réel sont pris en charge, dont ceux relatifs à l'allure, à l'altitude et plus encore.

Il est possible d'ajouter jusqu'à 10 pages de données / graphiques d'entraînement.

### **Mode de données 3D**

Vous pouvez activer ou désactiver cette fonction pour certains entraînements dans les paramètres d'entraînement. Si cette fonction est activée, la montre calcule la distance à l'aide de données 3D, comme le montre le graphique précédent. Comme le montre l'image, une fois la distance 3D activée, la distance en pente de l'itinéraire sera calculée, l'altitude et les changements de pente seront pris en compte, et la distance calculée correspondra à la distance réelle de l'itinéraire. Si la distance 3D n'est pas activée, la distance projetée sera calculée sur la base de l'itinéraire parcouru, à savoir la distance 2D indiquée dans l'image.

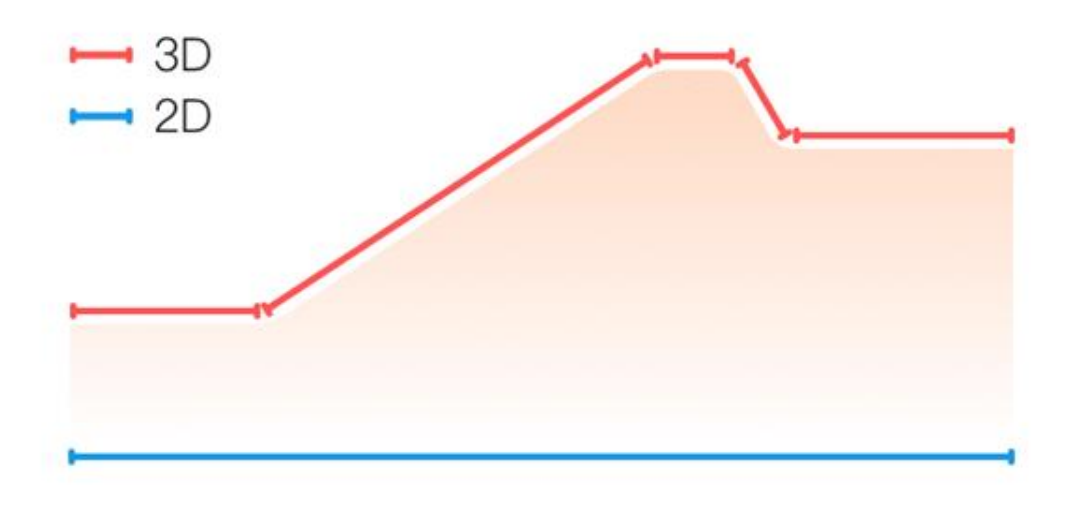

### **Côté poignet**

Pour certains entraînements, comme le tennis, vous devez porter l'appareil sur la main qui tient la raquette, et les données d'entraînement sont plus précises lorsque vous portez la montre sur le côté prédéfini.

Si vous utilisez la main droite pour tenir votre raquette, vous devez porter la montre sur cette main.

Aller dans Tennis/Rameur > Paramètres > Plus > Aiguille de port de la montre pour les paramètres.

### **Longueur de la piscine**

La longueur de la piscine renvoie à la longueur des couloirs de votre piscine. La montre calcule vos données de natation en fonction de la longueur des couloirs que vous avez définie. Définissez la longueur de couloir correspondante pour chaque piscine pour permettre à la montre d'évaluer avec précision vos données de natation.

Aller dans Natation en piscine > Paramètres > Plus > Longueur des couloirs pour les paramètres.

### **Étalonner à nouveau**

En mode d'entraînement Tapis de course, si la distance enregistrée par la montre et la distance réelle sont encore sensiblement différentes après plusieurs étalonnages, essayez d'étalonner à nouveau l'algorithme d'enregistrement du mode Tapis de course pour enregistrer les données du mode Tapis de course avec plus de précision.

Aller dans Tapis de course > Paramètres > Plus > Recalibrer pour les paramètres.

### **Direction du swing vers le bas**

Pour certaines séances d'entraînement, par exemple au golf, vous devez porter l'appareil sur la main dans le sens du swing vers le bas, afin que les données de l'entraînement soient plus précises.

Si la direction du swing vers le bas est orientée vers la gauche (c.-à-d. la frappe de la balle de droite à gauche), vous devez porter la montre sur la main gauche.

Aller dans Swing (Golf) > Paramètres > Plus > Direction du swing pour les paramètres.

### **Longueur et sélection des pistes**

Dans l'entraînement de course sur le terrain de sport, il est nécessaire de définir la longueur et le couloir de la piste, ce qui peut rendre les données de l'entraînement plus précises. Aller dans Course sur terrain de sport > Paramètres > Plus > Paramètres de course sur terrain de sport > Distance de terrain de sport et sélection de la piste pour les paramètres.

# **Modes d'entraînement spéciaux - natation**

### **Conditions d'entraînement**

Ligne de nage : renvoie à la longueur du couloir en mode Natation en piscine. Brassée : Référez-vous à un mouvement de course complet pendant que vous portez la montre.

Taux de brassées : renvoie au nombre de mouvements de bras par minute.

DPS : renvoie à la distance parcourue pour une brassée complète.

SWOLF : il s'agit d'un indicateur important des scores de natation, qui évalue de manière approfondie votre vitesse de nage. SWOLF en mode Natation en piscine = durée d'une seule longueur (en secondes) + nombre de brassées sur une seule longueur. Le SWOLF en mode Natation en eau libre sera calculé sur la base d'une distance de tour de 100 mètres. Plus le score SWOLF est petit, plus l'efficacité de la natation est élevée.

### **Reconnaissance du style de nage**

La montre reconnaît votre brassée en mode Natation et affiche la principale brassée utilisée.

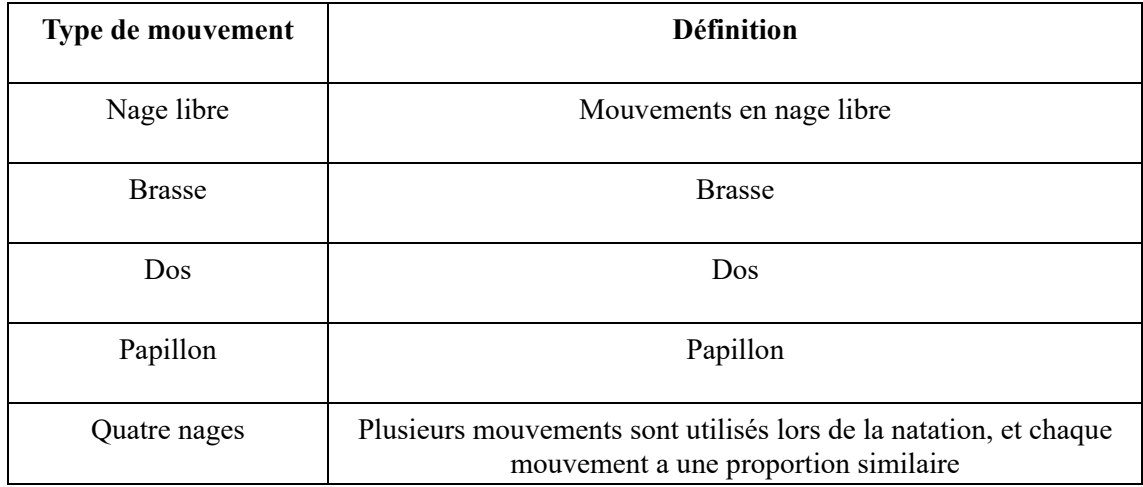

### **Écran tactile pendant la natation**

Pour protéger l'écran tactile contre les contacts non intentionnels et les interférences de l'eau, la montre désactive automatiquement la fonction de l'écran tactile dès que vous commencez à nager. Dans ce cas, vous pouvez contrôler l'entraînement en utilisant les boutons de la montre. Une fois l'entraînement terminé ou mis en pause, la montre se met à jour et réactive la fonction de l'écran tactile.

# **Positionnement GPS de l'entraînement**

Si vous sélectionnez Exercices en plein air, patientez jusqu'à ce que le positionnement GPS réussisse et s'affiche sur l'écran de préparation de l'entraînement. Puis, appuyer sur la barre d'état verte pour commencer la séance d'entraînement. Ainsi, la montre pourra enregistrer des données complètes sur l'entraînement et éviter les risques d'inexactitude de données dues à un défaut de suivi de l'entraînement.

Guide de positionnement :

Si vous recevez une invite pour mettre l'AGPS à jour après avoir sélectionné un entraînement, démarrez l'application Zepp sur votre téléphone et connectez-la à la montre pour mettre à jour l'AGPS. Ensuite, sélectionnez à nouveau un entraînement. Cette opération permet de réduire le temps de recherche d'un signal et d'éviter l'échec de la recherche.

Si pendant le processus de positionnement, l'icône du signal GPS continue à clignoter ; les endroits dégagés permettront un positionnement plus rapide pour un meilleur signal GPS, car les bâtiments avoisinants peuvent bloquer et affaiblir le signal, ce qui prolonge le temps de positionnement et peut même entraîner un échec du positionnement.

Une fois le positionnement réussi, la barre d'état rouge passe au vert. Le signal GPS indique la puissance actuelle du signal GPS.

L'AGPS est une sorte de base de données d'information sur l'orbite des satellites GPS qui permet à la montre d'accélérer le processus de positionnement GPS.

### **Identification automatique des séances d'entraînement**

Au total, 8 types d'entraînement peuvent être identifiés, à savoir la marche, la marche en intérieur, la course en plein air, le tapis de course, le vélo en plein air, la natation en piscine, le vélo elliptique et le rameur.

L'identification automatique de l'entraînement est le procédé par lequel la montre détermine automatiquement le type d'entraînement et enregistre un seul entraînement après que les caractéristiques de l'entraînement soient réunies et que votre entraînement ait continué pendant un certain temps.

Vous pouvez définir cette fonction dans Paramètres > Entraînements > Détection de l'entraînement.

Type : Une fois le type d'entraînement sélectionné, la fonction d'identification automatique est activée pour la séance d'entraînement.

Sensibilité : Une sensibilité plus élevée indique un temps de reconnaissance plus court. Le temps de reconnaissance est prolongé si la sensibilité est faible. Vous pouvez la définir selon vos besoins.

\* Le suivi continu du statut d'entraînement réduit considérablement l'autonomie de la batterie. Lorsqu'aucun entraînement n'est sélectionné, la fonction d'identification de l'entraînement reste désactivée. Si la montre détecte un entraînement en cours, certaines données ne peuvent pas être synchronisées avec l'application.

### **Diffusion vocale pendant l'entraînement**

La diffusion vocale est prise en charge lorsque des alertes d'entraînement ou des tours d'entraînement sont déclenchés ou lorsque vous mettre en pause, continuez, terminer un entraînement ou aller dans l'historique des entraînements. Le contenu de la diffusion comprend un résumé des données d'entraînement et des rappels d'activité. Accéder à Paramètres > Son et vibration > Diffusion vocale > Entraînement pour activer cette fonction.

# **Historique d'entraînement**

Lorsqu'un entraînement se termine, l'enregistrement de la séance est automatiquement sauvegardé dans l'application Historique d'entraînement. Si vous terminez un entraînement quand le temps d'entraînement est trop court, la montre vous demandera si vous désirez l'enregistrer. En raison de l'espace de stockage limité, il est recommandé de synchroniser les données d'entraînement avec l'application Zepp peu après avoir terminé l'entraînement ; dans le cas contraire, les données d'entraînement peuvent être écrasées.

# **Historique des séances d'entraînement sur la montre**

L'historique d'entraînement comprend les données d'entraînement, le suivi d'entraînement (pour les entraînements qui prennent en charge le GPS), les données des circuits ou des séries, la réalisation des objectifs d'entraînement et d'autres informations.

À la fin d'un entraînement, l'écran passe immédiatement à la page des données d'historique de l'entraînement. Vous pouvez également afficher les données de l'historique des entraînements récents dans l'application Activités. La montre peut enregistrer jusqu'à 100 séances d'entraînement récentes.

Meilleur score personnel

Les meilleures données de certains types d'entraînement seront enregistrées, notamment la plus longue distance, le plus long temps d'entraînement, etc.

### **Historique d'entraînement sur l'application**

L'historique d'entraînement sur l'application affiche un plus grand nombre de données d'entraînement. Les fonctions de partage et d'itinéraire dynamique sont également prises en charge.

Ouvrez l'application Zepp, appuyez sur  $\overline{\overline{OD}}$  dans le coin supérieur droit de la page d'accueil, puis allez dans Historique d'entraînement.

QO

### **Indicateurs physiques pour les entraînements**

La montre fournit une panoplie d'indicateurs physiques pour les entraînements. Vous pouvez vous servir des scores d'évaluation comme référence pour vos entraînements. Ces indicateurs peuvent être consultés dans les données d'entraînement ou dans l'application Statut d'entraînement, notamment la charge de l'entraînement en cours, le temps de récupération total, la VO₂ Max et l'effet d'entraînement.

Vous trouverez une explication détaillée de la charge de l'entraînement en cours, du temps de récupération total et de la VO₂ Max dans l'application Statut d'entraînement.

### **TE**

L'effet d'entraînement (TE) est un indicateur qui permet de mesurer l'effet d'un entraînement sur l'amélioration de la capacité aérobie. Lorsque vous vous entraînez en portant la montre, le score TE, qui commence à 0,0, augmente à mesure que l'entraînement progresse. Le score TE varie de 0,0 à 5,0, et des scores différents indiquent des effets différents. Un score TE élevé indique un entraînement plus intense. Cela signifie une charge corporelle plus importante, mais un meilleur score TE. Toutefois, vous devez vous demander si votre charge corporelle n'est pas trop élevée lorsque votre score TE atteint 5.

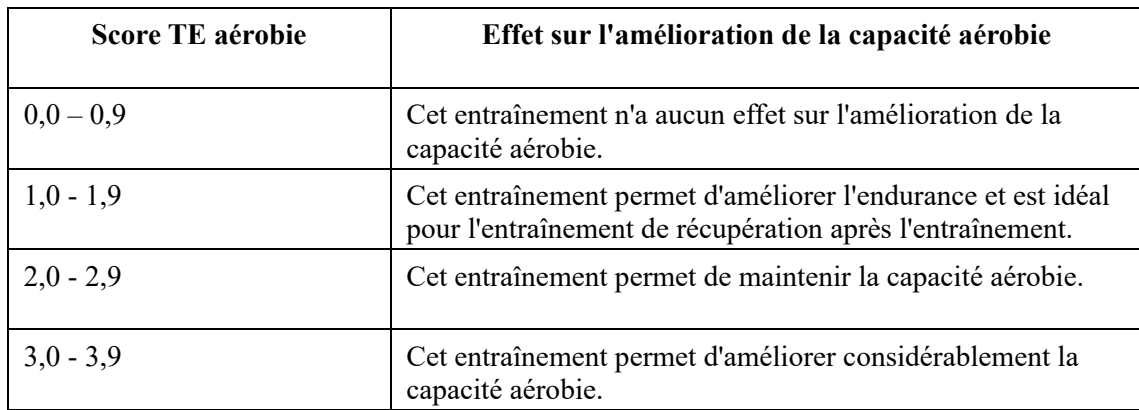

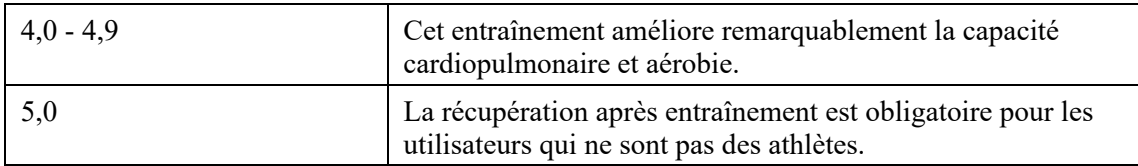

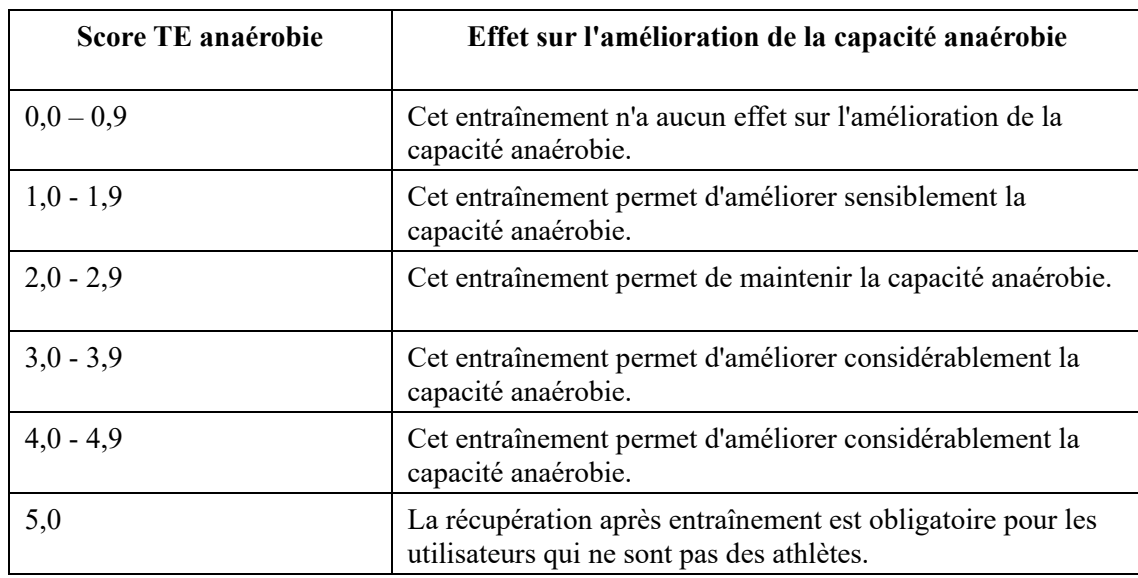

Le score TE est évalué en fonction de votre profil, ainsi que de votre fréquence cardiaque et de votre vitesse pendant votre entraînement. Un faible score TE n'indique pas de problème particulier durant l'entraînement, mais signifie plutôt que l'entraînement est trop facile et n'a aucun effet significatif sur l'amélioration de votre capacité aérobie (vous obtiendrez par exemple un faible score TE pour une séance de jogging de 1 heure).

#### **Comment l'obtenir ?**

À la fin d'un entraînement au cours de laquelle les données relatives à la fréquence cardiaque sont suivies, la montre affiche le score TE de l'entraînement et fournit des commentaires ou des suggestions connexes. Vous pourrez également afficher à nouveau le score TE de chaque séance d'entraînement plus tard.

### **Statut d'entraînement**

Le statut d'entraînement comprend la charge d'entraînement, le temps de récupération totale et la VO₂ Max. L'appareil calcule ces paramètres en fonction de vos informations personnelles et des données générées pendant l'entraînement. À mesure que vous portez l'appareil et que les données s'accumulent dans le temps, nous obtenons un meilleur aperçu de vos données physiques et d'entraînement, et la précision de l'évaluation s'améliore progressivement.

# **Consommation maximale d'oxygène (VO₂ Max)**

La VO<sub>2</sub> Max indique le volume d'oxygène consommé par le corps pendant les entraînements d'intensité maximale. Il s'agit d'un indicateur important de la capacité aérobie du corps. Une forte VO₂ Max est l'un des indicateurs les plus importants pour les athlètes d'endurance et constitue la condition préalable à une capacité aérobie de haut niveau.

La VO₂ Max est un indicateur relativement personnel, qui a des normes de référence différentes pour des utilisateurs de sexes et de tranches d'âge différents. L'appareil évalue votre capacité athlétique en fonction de votre profil, de votre fréquence cardiaque et de votre vitesse pendant vos entraînements. De plus, la VO₂ Max varie en fonction de votre capacité

athlétique. Cependant, tout le monde a une valeur  $VO<sub>2</sub>$  Max, qui varie selon les conditions corporelles.

Les valeurs VO<sub>2</sub> Max correspondent à sept niveaux de capacité athlétique : débutant, élémentaire, ordinaire, moyen, bon, excellent et élevé.

#### **Comment obtenir les données :**

1. Saisissez correctement les données de votre profil dans l'application.

2. Courez en plein air pendant au moins 10 minutes en portant la montre, et assurez-vous que votre fréquence cardiaque atteint 75 % de votre fréquence cardiaque maximale.

#### **Comment afficher les données :**

Vous pouvez consulter la VO₂ Max actuelle dans l'application de statut d'entraînement sur la montre. Vous pouvez également consulter l'historique de la VO₂ Max et les courbes de variation dans l'application.

### **Charge d'entraînement**

Le score de la charge d'entraînement est calculé en fonction de votre consommation excessive d'oxygène après entraînement (EPOC). Un score élevé indique une durée d'entraînement plus longue et une intensité d'entraînement plus importante. Le score de charge d'entraînement est calculé comme votre charge d'entraînement totale au cours des 7 derniers jours, qui représente la charge apportée à votre corps par les entraînements récents.

Il existe trois niveaux de charge d'entraînement : faible, modéré et élevé.

Si la charge d'entraînement est faible, elle ne contribuera pas beaucoup à l'amélioration de vos capacités athlétiques. Cependant, si la charge d'entraînement est relativement élevée ou trop élevée, vous risquez de vous sentir trop fatigué, ce qui ne contribue pas à l'amélioration effective de vos capacités et peut également entraîner des risques de blessure. Si vous souhaitez améliorer continuellement vos capacités athlétiques dans une fourchette de tolérance, il est recommandé de maintenir le score de la charge d'entraînement dans la fourchette modérée.

La fourchette modérée du score de la charge d'entraînement dépend de vos données d'entraînement récentes et sur le long terme, et elle devient de plus en plus précise au fur et à mesure que vous l'utilisez.

#### **Comment obtenir la charge d'entraînement :**

Une fois le mode d'entraînement activé sur l'appareil, vous pouvez obtenir la charge d'entraînement de l'entraînement en cours une fois que vous avez atteint le niveau de charge d'entraînement minimum. La charge d'entraînement des 7 derniers jours peut être consultée dans l'application statut d'entraînement de la montre.

#### **Comment visualiser la charge d'entraînement :**

La charge d'entraînement peut être consultée dans l'application statut d'entraînement de la montre. Vous pouvez également consulter l'historique de votre charge d'entraînement et les courbes de variation dans l'application.

### **Durée totale de récupération**

La durée totale de récupération est le temps recommandé pour assurer la récupération complète du corps. À l'issue de chaque entraînement, des suggestions de récupération seront proposées en fonction de la fréquence cardiaque du dernier entraînement, afin de vous aider à mieux récupérer et à organiser raisonnablement vos entraînements pour éviter tout accident.

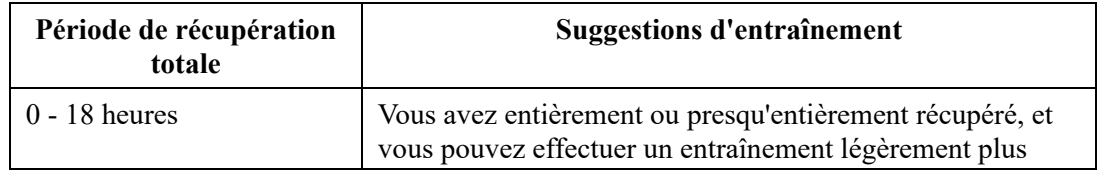

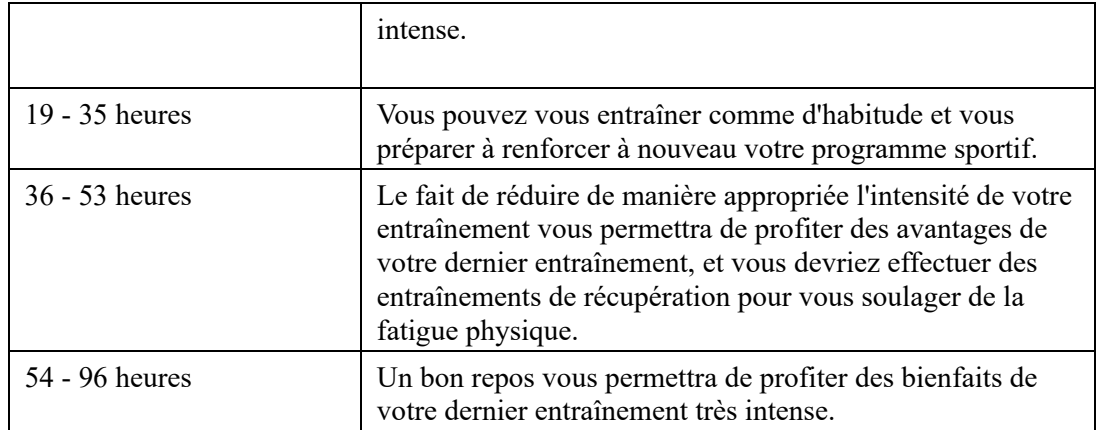

# **Activités et santé**

### **Mesure en un geste**

Cet appareil prend en charge le suivi de la fréquence cardiaque, du taux d'oxygène dans le sang, du stress et de la fréquence respiratoire. Vous pouvez vérifier rapidement le statut de divers indicateurs de santé à l'aide de la fonction de mesure en un geste. Les données de mesure seront enregistrées dans les données de chaque fonction.

Réactiver la montre, appuyer sur le bouton supérieur de la page du cadran de la montre pour accéder à la liste des applications, et faites glisser l'écran vers le haut ou le bas pour

sélectionner et ouvrir l'application Mesure en une touche, puis appuyer sur pour commencer la mesure. La configuration de l'application Mesure en un clic en tant qu'application à accès rapide vous permet d'effectuer facilement des mesures en un geste.

### **Sommeil**

#### **La qualité du sommeil a un impact important sur la santé humaine.**

Si vous portez l'appareil pendant le sommeil, il enregistrera automatiquement les informations relatives à votre sommeil. L'appareil enregistre les temps de sieste et de sommeil nocturne. L'appareil détermine le sommeil en fonction du programme de sommeil. Une durée de sommeil qui chevauche le programme de sommeil du jour sera enregistré comme sommeil principal. Si aucun programme n'est défini, la période de sommeil comprise entre 00 h 00 et 08 h 00 sera identifié comme sommeil principal par défaut. Tout sommeil qui dure plus de 60 minutes, excepté le sommeil principal sera enregistré comme sieste. Tout sommeil de moins de 20 minutes ne sera pas enregistré.

Réactivez la montre, appuyez sur le bouton supérieur de la page du cadran de la montre pour accéder à la liste des applications, puis glissez vers le haut ou le bas de l'écran pour sélectionner et ouvrir l'application Sommeil. Dans l'application Sommeil de la montre, vous pouvez consulter la durée du sommeil nocturne, les phases du sommeil, le score du sommeil, les siestes et d'autres informations. De plus amples informations peuvent être consultées après la synchronisation avec l'application. Le fait de définir l'application Sommeil comme une application à accès rapide vous permet de visualiser facilement l'état de votre sommeil.

### **Programme**

Dans Programme de sommeil, vous pouvez définir des heures de coucher et de réveil différentes pour chaque jour de la semaine. L'appareil active le mode veille, vous invite à vous coucher, vous réveille à l'heure prévue et suit votre sommeil en fonction de la période programmée, ce qui vous aide à acquérir de bonnes habitudes de sommeil.

Ouvrir l'application Sommeil, faites glisser vers le bas jusqu'à la dernière page, aller dans les paramètres de sommeil et appuyer sur Programme de sommeil pour définir un programme de sommeil. Lorsque le téléphone et la montre sont connectés, vous pouvez également ouvrir

OO l'application Zepp, cliquer sur  $\overline{\overline{O}}$  dans le coin supérieur droit de **Page** d'accueil > appuyer sur **Sommeil** > **Régularité > Programme de sommeil** pour terminer les paramètres.

### **Suivi assisté du sommeil**

Ouvrez l'application Sommeil, glissez vers le bas jusqu'à la dernière page, puis allez dans les paramètres du sommeil pour activer le suivi assisté du sommeil. Si le système détecte que vous portez l'appareil durant votre sommeil, il enregistrera automatiquement plus de données sur votre sommeil, telles que la phase du sommeil paradoxal (REM).

# **Suivi de la qualité de la respiration pendant le sommeil**

Ouvrez l'application Sommeil, glissez vers le bas jusqu'à la dernière page, puis allez dans les paramètres du sommeil pour activer le suivi de la qualité de la respiration pendant le sommeil. Si le système détecte que vous portez l'appareil durant votre sommeil, il enregistrera automatiquement la qualité de votre respiration pour vous aider à mieux comprendre l'état de votre sommeil.

Lorsque le téléphone et la montre sont connectés, les paramètres de suivi du sommeil assisté et de suivi de la qualité de la respiration pendant le sommeil sont également accessibles dans l'application Zepp sous Profil > Amazfit GTR 4 > Suivi de la santé > Sommeil > Suivi de la qualité de la respiration pendant le sommeil.

# **PAI**

Le score PAI est utilisé pour mesurer l'activité physiologique d'une personne et indiquer sa condition physique générale. Il est calculé en fonction du BMP d'une personne, de l'intensité de ses activités quotidiennes et des données physiologiques.

Réactivez la montre, appuyez sur le bouton de la page du cadran de montre pour accéder à la liste des applications, puis glissez vers le haut ou le bas de l'écran pour sélectionner et ouvrir l'application PAI. Dans l'application PAI de la montre, vous pouvez consulter des informations telles que votre score PAI des sept derniers jours et le score PAI du jour. Synchronisez les données avec l'application pour afficher plus d'informations. La configuration de l'application PAI en tant que application à accès rapide vous permet de consulter facilement votre score PAI.

En maintenant une certaine intensité d'activités ou d'entraînements quotidiens, vous pouvez obtenir votre score PAI. Selon les résultats de l'étude HUNT Fitness Study\*, le maintien d'une valeur PAI supérieure à 100 contribue à réduire le risque de décès par accident cardiovasculaire et à augmenter l'espérance de vie. Pour plus d'informations, ouvrez

QQ

l'application Zepp et allez dans  $\overline{OO}$  > PAI > PAI Q&A.

\* HUNT Fitness Study est un sous-projet du projet de recherche HUNT mené par le professeur Ulrik Wisloff de la faculté de médecine de l'Université norvégienne des sciences et technologies. Il a duré plus de 35 ans et a réuni plus de 230 000 participants.

# **Fréquence cardiaque**

La fréquence cardiaque est un indicateur important de la condition physique. Une mesure plus régulière de votre fréquence cardiaque permet de détecter davantage de variations de la fréquence cardiaque et fournit une référence pour un mode de vie sain. Pour garantir la précision des mesures, vous devez porter la montre correctement conformément aux conseils, et vous assurer que la partie en contact avec votre peau est propre et sans trace de crème solaire.

Réactivez la montre, appuyez sur le bouton de la page du cadran de montre pour accéder à la liste des applications, puis glissez vers le haut ou le bas de l'écran pour sélectionner et ouvrir l'application Fréquence cardiaque. Dans l'application Fréquence cardiaque de la montre, vous pouvez afficher la dernière valeur de fréquence cardiaque mesurée, la courbe de fréquence cardiaque de toute la journée, la fréquence cardiaque au repos, la répartition des intervalles de fréquence cardiaque et d'autres informations. Synchronisez les données avec l'application pour afficher plus d'informations. La configuration de l'application Fréquence cardiaque comme application à accès rapide vous permet de mesurer facilement votre fréquence cardiaque.

Lorsque le téléphone et la montre sont connectés, les paramètres de fréquence cardiaque suivants sont également accessibles dans l'application Zepp sous Profil > Amazfit GTR 4 > Suivi de la santé.

# **Mesure manuelle de la fréquence cardiaque**

Réactivez la montre, appuyez sur le bouton supérieur de la page du cadran de montre pour accéder à la liste des applications, puis glissez vers le haut ou le bas de l'écran pour

sélectionner et ouvrir l'application Fréquence cardiaque, et appuyez sur pour manuellement mesurer votre fréquence cardiaque. Lorsque les mesures sont terminées, l'appareil reste sur l'écran Fréquence cardiaque et continue à mesurer et à mettre à jour les données.

# **Suivi automatique de la fréquence cardiaque**

1. Ouvrez l'application Fréquence cardiaque, glissez vers le haut jusqu'à la dernière page, puis allez dans Paramètres > Suivi automatique de la fréquence cardiaque pour ajuster la fréquence de suivi. La montre mesure automatiquement votre fréquence cardiaque selon la fréquence définie et enregistre les variations de la fréquence cardiaque au cours de la journée. 2. Les variations de la fréquence cardiaque sont plus intenses lorsque vous faites de l'exercice. Activez la fonction de détection d'activité pour permettre à la montre d'augmenter automatiquement la fréquence de mesure lorsqu'elle détecte une activité, afin d'enregistrer davantage de variations de votre fréquence cardiaque.

# **Alertes de fréquence cardiaque**

Au repos (en dehors du sommeil), l'appareil vous enverra une notification si votre fréquence cardiaque dépasse ou n'atteint pas la norme pendant 10 minutes.

1. Lorsque la fréquence du suivi automatique de la fréquence cardiaque est réglée sur

1 minute, la fonction d'alerte de fréquence cardiaque peut être activée.

2. Dans les paramètres des alertes de fréquence cardiaque élevée et basse, il est possible de définir la valeur d'alerte ou de désactiver les alertes.

# **Taux d'oxygène dans le sang**

Le taux d'oxygène dans le sang est un indicateur physiologique important de la respiration et de la circulation.

Réactiver la montre, appuyer sur le bouton supérieur de la page du cadran pour accéder à la liste des applications, puis faites glisser l'écran vers le haut ou le bas pour sélectionner et ouvrir l'application SpO2, où vous pouvez afficher la valeur de la saturation de votre sang en oxygène la plus récemment mesurée et l'état de la saturation de votre sans en oxygène sur toute la journée. Synchronisez les données avec l'application pour afficher plus

d'informations. Le fait de définir l'application SpO2 comme une application à accès rapide vous permet de mesurer facilement la saturation de votre sang en oxygène.

Lorsque le téléphone et la montre sont connectés, les paramètres de saturation du sang en oxygène suivants sont également accessibles dans l'application Zepp sous Profil > Amazfit GTR 4 > Suivi de la santé.

### **Mesure manuelle du taux d'oxygène dans le sang**

Réactiver la montre, appuyer sur le bouton supérieur de la page du cadran de la montre pour accéder à la liste des applications, et glisser vers le haut ou le bas de l'écran pour sélectionner

et ouvrir l'application Saturation du sang en oxygène, puis appuyer sur **pour mesurer** manuellement la saturation du sang en oxygène. Lorsque les mesures sont terminées, l'appareil reste sur l'écran Saturation du sang en oxygène et continue à mesurer et à mettre à jour les données.

### **Suivi automatique du taux d'oxygène dans le sang**

Accédez à l'application Taux d'oxygène dans le sang, glissez vers le haut jusqu'à la dernière page, puis allez dans Paramètres pour activer le Suivi automatique du taux d'oxygène dans le sang. Au repos, la montre mesurera automatiquement le taux d'oxygène dans votre sang et enregistrera les variations de ce taux tout au long de la journée.

### **Alerte en cas de faible O₂ dans le sang**

Aller dans l'application Saturation du sang en oxygène, glisser vers le haut jusqu'à la dernière page et aller à la page des paramètres pour activer l'alerte de faible taux d'oxygène dans le sang, ou vous pouvez y accéder dans l'application Zepp > Profil > Amazfit GTR 4 > Suivi de la santé > Saturation du sang en oxygène > Alerte de faible taux d'oxygène dans le sang. Dans un état de repos (à l'exception du sommeil), l'appareil vous avertit si la saturation de votre sang en oxygène tombe en dessous de la limite pendant 10 minutes.

1. Une fois le suivi automatique du taux d'oxygène dans votre sang activé, activez la fonction d'alertes de faible taux d'oxygène dans le sang.

2. Dans les paramètres des alertes de faible taux d'oxygène dans le sang, il est possible de définir la valeur d'alerte ou de désactiver les alertes.

### **Précautions à prendre pour mesurer le taux d'oxygène dans le sang**

1. Portez la montre à une distance d'un doigt du canal carpien et restez immobile.

2. Portez le bracelet serré. Vous devez ressentir une sensation de pression adéquate.

3. Placez votre bras au-dessus d'une table ou sur une surface stable, l'écran de la montre orienté vers le haut.

4. Restez immobile pendant la mesure et concentrez-vous sur elle.

5. Des facteurs tels que les poils, le tatouage, le tremblement des bras, une température basse et un port inadéquat de la montre peuvent affecter les résultats de la mesure et même aboutir à un échec de celle-ci.

6. La plage de mesure de la montre est comprise entre 80 et 100 %. Cette fonction n'est fournie qu'à titre de référence et ne doit pas être utilisée pour établir un diagnostic médical. Si vous ne vous sentez pas bien, veuillez consulter un médecin.

### **Stress**

L'indice de stress est calculé sur la base des données de variabilité de la fréquence cardiaque. Il s'agit d'une référence pour l'évaluation de l'état de santé. Vous devez davantage vous reposer lorsque l'indice est élevé.

Réactivez la montre, appuyez sur le bouton supérieur de la page du cadran de montre pour accéder à la liste des applications, puis glissez vers le haut et le bas de l'écran pour sélectionner et ouvrir l'application Stress. Dans l'application Stress de la montre, vous pouvez afficher la dernière valeur du stress mesuré, le statut du stress sur toute la journée, la répartition des intervalles du stress et le statut de la pression au cours des sept derniers jours. Synchronisez les données avec l'application pour afficher plus d'informations. La configuration de l'application Stress en tant que application à accès rapide vous permet de mesurer facilement votre stress.

Lorsque le téléphone et la montre sont connectés, les paramètres de stress suivants sont également accessibles dans l'application Zepp sous Profil > Amazfit GTR 4 > Suivi de la santé.

### **Mesure manuelle du stress**

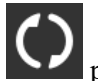

Dans l'application Stress, appuyez sur **Quality de la pour mesurer manuellement votre stress.** Lorsque les mesures sont terminées, l'appareil reste sur l'écran Stress et continue à mesurer et à mettre à jour les données.

### **Suivi automatique du stress**

Ouvrez l'application Stress, faites glisser vers le haut jusqu'à la dernière page et accédez aux paramètres de l'application Stress pour activer la fonction Suivi automatique du stress. Cette activation permettra de mesurer automatiquement le stress toutes les cinq minutes pour vous montrer les variations de stress pendant la journée.

### **Rappel anti-stress**

Au repos (en dehors du sommeil), l'appareil vous enverra une notification si votre niveau de stress dépasse la norme pendant 10 minutes.

1. Une fois le suivi automatique de l'état de stress activé, activer la fonction de rappel de l'état de stress.

2. Dans les paramètres du stress, activer l'option Rappel du stress, puis vous pourrez recevoir des rappels.

# **Activités**

Le maintien d'un certain niveau d'activités quotidiennes est très important pour votre santé physique.

Réactivez la montre, appuyez sur le bouton supérieur de la page du cadran de montre pour accéder à la liste des applications, puis glissez vers le haut ou le bas de l'écran pour sélectionner et ouvrir l'application Activités. L'activité quotidienne se compose de trois indicateurs principaux : Indicateur d'activité (qui peut être réglé sur les pas ou les calories), combustion des graisses et position debout. Dans l'indicateur Activités sur la montre, vous

pouvez voir le graphique de répartition des activités de toute la journée. La configuration de l'application Activités en tant que application à accès rapide vous permet de facilement vérifier la progression de vos indicateurs principaux.

La montre enregistre aussi automatiquement d'autres données d'activité, notamment la consommation au repos, le temps de marche, le temps passé assis, la montée des escaliers et la distance, qui peuvent être consultées dans l'application Activité.

### **Notifications des objectifs**

La montre affiche une notification lorsqu'un indicateur principal de l'activité quotidienne atteint la valeur cible définie.

1. Ouvrir l'application Activité, glisser vers le haut jusqu'à la dernière page et aller dans les paramètres d'activité pour activer les notifications d'objectifs atteints. Lorsque le téléphone et la montre sont connectés, ces paramètres sont également accessibles dans l'application Zepp sous Profil > Amazfit GTR 4 > Notifications et rappels > Notifications d'objectifs.

2. Dans les paramètres de l'application Activités, vous pouvez également définir des objectifs quotidiens pour le nombre de pas et les calories. Lorsque le téléphone est connecté, ces paramètres sont également accessibles dans l'application Zepp sous Profil > Plus > Mes objectifs.

### **Rappels de position debout**

Pour réduire les dommages causés par la sédentarité, la montre vous encourage à bouger et à être actif ou active toutes les heures où vous êtes éveillé(e). L'objectif quotidien est que vous soyez en activité pendant 12 heures par jour.

Lorsque vous êtes éveillé(e), si aucune activité n'est détectée pendant plus d'une minute au cours des 50 premières minutes d'une heure, la montre vous rappelle de bouger. Lorsque vous recevez un rappel de position debout, vous pouvez toujours atteindre l'objectif de position debout de l'heure en cours, à condition de vous déplacer avant l'heure suivante. Ouvrez l'application Activités, faites glisser vers la dernière page et accédez aux paramètres de l'application Activité pour activer les rappels debout. Lorsque le téléphone et la montre sont connectés, ces paramètres sont également accessibles dans l'application Zepp sous Profil > Amazfit GTR 4 > Notifications et rappels > Rappels de position debout.

# **Suivi du cycle**

Suivre votre cycle menstruel vous permet de mieux comprendre votre propre rythme physiologique.

Réactivez la montre, appuyez sur le bouton supérieur de la page du cadran de montre pour accéder à la liste des applications, puis glissez vers le haut ou le bas de l'écran pour sélectionner et ouvrir l'application Suivi du cycle menstruel. Dans l'application Suivi du cycle menstruel sur la montre, vous pouvez voir des informations telles que les données sur le cycle menstruel et les prédictions. Synchronisez les données avec l'application pour afficher plus d'informations. Le fait de définir l'application de suivi du cycle comme une application à accès rapide vous permet de visualiser facilement l'état et les enregistrements de votre cycle menstruel.

Avant d'utiliser l'application Suivi du cycle menstruel , vous devez saisir la date de début de vos dernières règles, la durée des règles et la durée de votre cycle menstruel. Vous pouvez également saisir ces données dans l'appli Zepp et les synchroniser sur la montre. Vous pouvez également modifier ces paramètres et ces données dans l'application Zepp au besoin. Lorsque le téléphone et la montre sont connectés, les paramètres suivants sont également

accessibles dans l'application Zepp en cliquant sur  $\overline{\mathbf{O}}$  dans le coin supérieur droit de Page d'accueil > appuyer sur Cycles > Paramètres.

0Q

### **Enregistrer manuellement les données du cycle menstruel**

Dans l'application Suivi du cycle menstruel, appuyez sur **pour envelopteur** pour enregistrer manuellement les données de suivi du cycle menstruel.

1. Si vous n'avez pas enregistré les données de ce cycle menstruel, appuyez sur le bouton d'enregistrement pour enregistrer la date de début des règles en cours.

2. Si vous avez enregistré les données de ce cycle menstruel, appuyez sur le bouton

d'enregistrement pour enregistrer la date de début des prochaines règles.

3. Si vous devez prolonger vos règles après la date de fin définie, vous pouvez appuyer à nouveau sur le bouton d'enregistrement dans un délai de 30 jours, étant donné que les dernières règles ne sont pas terminées, ou synchroniser les données avec l'application, puis les modifier.

### **Prédictions du cycle menstruel**

L'application Suivi du cycle menstruel prédit de façon intelligente vos règles, votre période de fertilité et votre jour d'ovulation en fonction de vos données. Cette fonction ne remplace ni la contraception ni un avis médical.

Ouvrir l'application Suivi du cycle, glisser vers le haut jusqu'à la dernière page et entrez les paramètres du cycle menstruel pour lancer la prédiction du cycle menstruel.

### **Rappel de cycle menstruel**

Avant le début de vos règles, la montre vous enverra une notification à 21 heures à la date fixée.

1. Lorsque la prédiction du cycle menstruel est activée, activez le rappel de cycle menstruel.

2. Pour le rappel des règles et le rappel du jour de l'ovulation que vous avez définis dans l'application Suivi du cycle menstruel, vous pouvez ajuster la date de rappel ou désactiver la fonction de rappel.

# **Respiration**

L'application vous aide à soulager votre stress en vous apprenant à respirer lentement et profondément.

Réactivez la montre, appuyez sur le bouton supérieur de la page du cadran de montre pour accéder à la liste des applications, puis glissez vers le haut ou le bas de l'écran pour

sélectionner et ouvrir l'application Respiration. Appuyez sur pour commencer la relaxation par la respiration. La configuration de l'application Respiration en tant que application à accès rapide vous permet de facilement pratiquer la relaxation par la respiration.

# **Fonctions vocales**

### **Commande vocale hors ligne**

1. La commande vocale hors ligne vous permet de contrôler la plupart des fonctions de la montre même lorsque la montre et le téléphone sont déconnectés. Mode Réveil vocal hors ligne :

Allez dans Paramètres > Préférences > Commande vocale hors ligne > Mode Réactivation.

- (1) Répondre dans les 5 secondes après avoir tourné votre poignet.
- (2) Répondre dans les 5 secondes qui suivent l'allumage de l'écran.
- (3) Répondre pendant l'allumage de l'écran.

2. Sélectionner « Répondre dans les 5 secondes après avoir tourné le poignet » et « Répondre dans les 5 secondes après l'allumage de l'écran » pour activer la voix hors ligne. Après avoir

tourné votre poignet ou allumé l'écran, l'icône « Reconnaissance de la voix hors ligne » apparaît. Ensuite, vous pouvez exécuter des commandes vocales hors ligne pour utiliser une fonction spécifique.

3. Si vous sélectionnez Réponse pendant l'allumage de l'écran, vous pouvez utiliser les formules de commande vocale hors ligne directement avant que l'icône de reconnaissance vocale hors ligne ne s'affiche.

4. La voix hors ligne (version outre-mer) prend en charge 4 langues : Chinois simplifié, anglais, allemand et espagnol. Aller dans Paramètres > Préférences > Commande vocale hors ligne > Langue de la voix hors ligne pour modifier la langue.

5. Commandes vocales hors ligne :

Allez dans Paramètres > Préférences > Commande vocale hors ligne > Afficher toutes les commandes vocales pour voir toutes les commandes vocales hors ligne prises en charge par la montre.

(1) Vous pouvez dire directement « Ouvrir + nom de l'application », par exemple : « Ouvrir Fréquence cardiaque », « Ouvrir Stress », « Ouvrir Saturation du sang en oxygène », et « Ouvrir Température ».

(2) Lorsque la montre joue de la musique, vous pouvez dire « Démarrer la lecture », « Mettre en pause la lecture », « Lire le morceau précédent », « Lire le morceau suivant », « Répéter le morceau », etc.

(3) Lorsque vous voulez faire de l'exercice, vous pouvez dire « Commencer à marcher », « Commencer à courir en plein air », « Commencer à faire du vélo en plein air »,

« Commencer à grimper », etc.

(4) Lorsque vous voulez régler une alarme ou une minuterie, vous pouvez dire « Alarme à 8 heures » ou « Minuterie pour 1 minute ».

### **Alexa**

1. Lorsque votre montre est connectée à votre téléphone, lancez l'application Zepp, sélectionnez Profil > Ajouter des comptes > Amazon Alexa, et connectez-vous au compte Amazon pour accorder l'autorisation à Amazon Alexa. Une fois l'autorisation obtenue, vous pouvez démarrer Alexa en appuyant longuement sur le bouton supérieur de la montre pendant une seconde, ou en utilisant la carte de raccourcis.

2. Les comptes Zepp crées dans les pays et régions suivants peuvent utiliser Alexa : États-Unis, Royaume-Uni, Irlande, Nouvelle-Zélande, Canada, Allemagne, Autriche, Inde, Japon, Australie, France, Italie, Espagne, Mexique et Brésil.

3. Alexa prend en charge 14 langues : français canadien, anglais canadien, anglais d'Inde, espagnol du Mexique, portugais du Brésil, allemand, italien, japonais, français de France, anglais d'Australie, espagnol américain, anglais américain, anglais britannique et espagnol d'Espagne. Allez dans Paramètres > Préférences > Langue d'Alexa pour modifier la langue.

4. Alexa prend en charge les éléments suivants :**commandes de maison intelligente, météo, alarme, minuteur, rappel, blagues, listes, recherche, traduction et plus encore**. Lorsque « Écoute en cours » s'affiche, essayez de dire :

**Demander l'heure :** « Quelle heure est-il ? »

**Vérifier les dates :** « Alexa, quand est-ce que c'est [jour férié] cette année ? » ou « Quelle est la date ? »

**Consulter la météo :** « Alexa, quel temps fait-il ? » ou « Alexa, va-t-il pleuvoir aujourd'hui ? » ou « Alexa, aurai-je besoin d'un parapluie aujourd'hui ? » ou « Quel temps fait-il à Seattle aujourd'hui ? » **Régler une alarme :** « Alexa, règle une alarme à 7 heures du matin » ou « Alexa, réveillemoi à 7 heures du matin. » **Annuler une alarme :** « Alexa, annule mon alarme de 14 heures. » **Régler un minuteur :** « Alexa, minuteur » ou « Alexa, règle un minuteur pour 15 minutes. » ou « Alexa, règle un minuteur pour une pizza de 20 minutes. » **Créer un rappel :** « Alexa, rappel » ou « Alexa, rappelle-moi de vérifier le four dans 5 minutes. » **Demander une blague** : « Alexa, raconte-moi une blague. » **Créez une liste d'achats :** « Alexa, ajoute des œufs à ma liste de courses » ou « Alexa, je dois acheter du détergent pour la lessive. » **Vérifier votre liste de courses :** « Qu'y a-t-il sur ma liste de courses ? » **Créer une liste de tâches :** « Ajouter la natation à ma liste de tâches. » **Vérifier votre liste de tâches :** « Qu'y a-t-il sur ma liste de tâches ? » **Vérifier les événements de l'agenda :** « Alexa, qu'y a-t-il sur mon agenda pour demain ? »

**Poser une question générale** : « Alexa, quelle est la taille de Yao Ming ? » ou « Alexa, qui est Steve Jobs ? »

**Traduction :** « Alexa, comment on dit « Hello » en français ? »

**Choisir entre des voix à consonance féminine et masculine** : « Alexa, change de voix »

# **Fonctions multimédia**

### **Lecture de musique locale :**

Permet de lire la musique locale stockée dans la montre via le haut-parleur de la montre ou de la connecter à un écouteur/casque stéréo Bluetooth.

1. Ajouter des morceaux : Ouvrir l'application Zepp et aller dans Profil > Amazfit GTR 4 > Paramètres de l'application > Musique. Sur la page Musique, sélectionnez les fichiers de musique .mp3 à transférer de votre téléphone vers la montre. Une fois le transfert terminé, vous pouvez lire la musique sur la montre.

Remarque : Pour transférer des fichiers, vous devez vous connecter au hotspot de la montre. Lorsque le téléphone est connecté au point d'accès, il ne peut pas être connecté à d'autres réseaux. Une fois le transfert de fichiers terminé, la montre désactive le point d'accès et le téléphone se connecte automatiquement au réseau précédent.

La page Musique affiche le nom et l'auteur des morceaux. Sur cette page, vous pouvez lire le morceau précédent / suivant, mettre un morceau en pause, changer le mode de lecture et régler le volume. Appuyez sur « + » pour ajouter des morceaux à Mes favoris.

3. Sur la page d'accueil Musique, glisser vers le haut jusqu'à la deuxième page Musique pour changer de mode de musique, afficher la liste de lecture, se connecter à des périphériques audio Bluetooth, et plus encore.

### **Télécommande musicale :**

Gardez la montre connectée à votre téléphone. Lorsque vous lisez la musique sur votre téléphone, vous pouvez jouer ou mettre en pause la musique, passer au morceau précédent / suivant et effectuer d'autres opérations sur l'application Musique de votre montre. **Modifier les paramètres d'un téléphone Android :**

Gardez la montre connectée à votre téléphone. Ouvrir l'application Zepp et aller dans Profil >

Amazfit GTR 4 > Notifications et rappels. En haut de la page qui s'affiche, appuyer sur le le message « Accès à la notification de lecture refusé » pour aller à la page des paramètres de notification et accorder les autorisations de notification à l'application Zepp. Si ce message ne s'affiche pas, cela signifie que l'autorisation a été accordée. Remarque :

Pour activer cette fonction sur un téléphone Android, vous devez ajouter l'application Zepp à la liste blanche ou à la liste d'exécution automatique en arrière-plan du téléphone afin que l'application fonctionne toujours en arrière-plan. Si l'application Zepp est interrompue par les processus en arrière-plan sur le téléphone, la montre sera déconnectée de votre téléphone et vous ne pourrez plus contrôler la lecture de la musique.

### **Mémos vocaux**

La montre peut enregistrer, lire des enregistrements, gérer des fichiers d'enregistrement et stocker des fichiers localement ou les transférer sur le téléphone.

1.Réactiver la montre, appuyer sur le bouton supérieur de la page du cadran de la montre pour accéder à la liste des applications, puis glisser vers le haut ou vers le bas de l'écran pour sélectionner et ouvrir l'application Mémos vocaux, en bas de la page d'accueil Mémos vocaux, appuyer

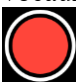

pour démarrer l'enregistrement et appuyer

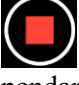

pendant l'enregistrement pour le terminer et sauvegarder le fichier d'enregistrement. 2. En bas de la page d'accueil des mémos vocaux, appuyer

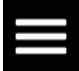

pour accéder à la page de la liste des enregistrements, où vous pouvez lire et supprimer les fichiers d'enregistrement.

3. Lorsque la montre est connectée au téléphone, ouvrir l'application Zepp, aller dans Profil > Amazfit GTR 4 > Mémos vocaux, et sélectionner le fichier d'enregistrement à transférer sur le téléphone. Une fois le transfert terminé, vous pouvez lire l'enregistrement sur le téléphone. Remarque : Pour transférer des fichiers, vous devez vous connecter au hotspot de la montre. Lorsque le téléphone est connecté au point d'accès, il ne peut pas être connecté à d'autres réseaux. Une fois le transfert de fichiers terminé, la montre désactive le point d'accès et le téléphone se connecte automatiquement au réseau précédent.

# **Une vie commode**

### **Carte de membre**

Comment ajouter la carte de membre à la montre :

1) Accédez à la page de la carte de membre, appuyez sur « Ajouter » pour accéder à la page de scannage et alignez le code QR/code-barres de votre carte de membre avec la boîte de scannage. 2) Vous pouvez également prendre une capture d'écran ou une photo du code-barres/code QR de votre carte de membre et l'enregistrer dans le dossier Photos de votre téléphone portable. Appuyez sur « Photos » et sélectionnez la photo enregistrée du code-barres/code QR de la carte de membre.

3) Une fois le scan réussi, saisissez votre nom et numéro de carte de membre, sélectionnez la couleur préférée de la face de la carte, appuyez sur le bouton « Enregistrer », et votre carte de membre est ajoutée avec succès.

### **Remarques :**

En raison de la capacité de stockage limitée de la montre, un maximum de 20 cartes de membre peuvent être ajoutées à un même compte.

Nous ne prenons en charge que les codes 128, 39, QR, UPC A, EAN 13 et EAN 8.

# **Applications de la montre**

Applications désigne les fonctions de la montre qui peuvent être utilisées séparément, comme les entraînements, la fréquence cardiaque et la météo.

Réactivez la montre, appuyez sur le bouton supérieur pour accéder à la liste des applications, glissez vers le haut ou vers le bas de l'écran pour parcourir la liste des applications, et appuyez sur une application pour la démarrer.

### **Alarme**

Vous pouvez ajouter des alarmes dans l'application Zepp et sur la montre. Il est possible d'ajouter jusqu'à 10 alarmes. L'alarme prend en charge le réveil répétitif et le réveil intelligent. Lorsque l'alarme est activée, la montre calcule le meilleur moment pour vous réveiller d'un sommeil léger dans les 30 minutes précédant l'heure programmée.

Lorsque l'heure prédéfinie pour une alarme arrive, la montre vous prévient, et vous pouvez choisir de la désactiver ou de vous rappeler plus tard. Si vous choisissez Me rappeler plus tard, la montre vous le rappellera au bout de 10 minutes. Vous ne pouvez utiliser cette fonction que 5 fois par alarme. Lorsque vous n'avez effectué aucune opération, la montre vous le rappelle ultérieurement par défaut.

# **Agenda**

Garder la montre connectée à votre téléphone, ouvrir l'application Zepp et aller dans Profil > Amazfit GTR 4 > Paramètres de l'application > Calendrier, où vous pouvez créer ou modifier le calendrier. Vous pouvez également synchroniser jusqu'à 200 événements par jour et pour les 30 prochains jours sur la montre. En même temps, l'application Zepp lit les événements de l'agenda du système du téléphone et les synchronise avec la liste des événements de l'application. Toutefois, les événements de l'application ne peuvent pas être synchronisés avec l'agenda du système du téléphone.

Lorsque vous appuyez sur l'agenda de la montre pour accéder à la liste des événements, celleci affiche les événements du jour et des 30 prochains jours. Lorsque l'heure indiquée arrive, un rappel d'événement s'affiche sur la montre, et vous pouvez choisir de désactiver ce rappel ou de vous le rappeler plus tard. Si vous choisissez Me rappeler plus tard, la montre vous le rappellera au bout de 10 minutes.

### **Liste des tâches**

Garder la montre connectée à votre téléphone, ouvrir l'application Zepp, appuyer sur Profil > Amazfit GTR 4 > Paramètres de l'application > Liste de tâches, et vous pouvez créer ou modifier des tâches et définir une heure de rappel ou une répétition pour les tâches. Vous pouvez ajouter jusqu'à 60 tâches.

Lorsque l'heure de rappel spécifiée arrive, le rappel de la tâche s'affiche sur la montre, après quoi vous pouvez effectuer des opérations telles que Terminé, Me rappeler dans 1 heure, Me rappeler plus tard et Ignorer.

### **Pomodoro Tracker**

L'application Pomodoro Tracker permet une gestion scientifique du temps et le réglage du temps de travail dans un cycle. Ceci vous permet de trouver un équilibre entre votre temps de travail et vos pauses en minimisant les interruptions, et rend la gestion du temps plus intuitive et plus efficace. Par défaut, chaque période de travail dure 25 minutes et est suivie d'une pause de 5 minutes. Vous pouvez personnaliser le temps de travail et de pause. Durant la période de travail, la montre se met automatiquement en mode DND.

# **Horloge mondiale**

Dans Profil > Amazfit GTR 4 > Paramètres de l'application > Horloge mondiale, vous pouvez ajouter les horloges de différentes villes dans l'application Zepp, puis les synchroniser avec la montre pour afficher l'heure de ces villes en temps réel. Vous pouvez ajouter jusqu'à 20 villes différentes. En même temps, la montre propose quelques villes par défaut, de sorte que vous pouvez rapidement ajouter des villes à la liste de l'horloge mondiale sur la montre.

# **Chronomètre**

Le chronomètre peut chronométrer jusqu'à 23 heures, 59 minutes et 59 secondes avec une précision de 0,01 seconde. La montre peut compter jusqu'à 99 fois pendant le chronométrage. Pendant le comptage, la différence de temps entre le comptage en cours et le dernier comptage est également enregistrée.

# **Compte à rebours**

L'application Compte à rebours propose 8 raccourcis pour une configuration rapide. Vous pouvez également définir manuellement un compte à rebours d'une durée maximale de 23 heures, 59 minutes et 59 secondes. La montre vous rappelle la fin du compte à rebours.

# **Appareil photo à distance**

Lorsque l'appareil photo du téléphone est allumé, vous pouvez prendre des photos à distance en utilisant la montre. Vous pouvez choisir de prendre une photo immédiatement ou de prendre une photo avec un délai de 3 secondes. Si vous choisissez le délai de 3 secondes, le téléphone prendra une photo 3 secondes après que vous aurez appuyé sur le bouton de l'appareil photo.

Si le téléphone est un appareil iOS, vous devez associer la montre au Bluetooth du téléphone avant de l'utiliser. S'il s'agit d'un appareil Android, dans l'application Zepp, aller dans Profil > Amazfit GTR 4 > Labo > Paramètres de l'appareil photo et terminer les paramètres comme indiqué.

# **Météo**

Dans l'application Météo, vous pouvez afficher les éléments suivants :

• La météo du jour (notamment la température, la courbe de température, les conditions météorologiques, la force du vent et l'humidité).

• Qualité de l'air (applicable uniquement aux villes de Chine).

• Indice de vie quotidienne, notamment l'indice d'entraînement en plein air, l'indice UV,

l'indice d'allergie au pollen (applicable uniquement aux villes de Chine), l'indice de pêche

(villes hors de Chine) et l'indice de lavage de voiture.

• Prévisions météorologiques pour les 5 prochains jours.

Les données météorologiques doivent être synchronisées via le réseau mobile. Par conséquent, vous devez garder la montre connectée à votre téléphone pour que les informations météorologiques soient à jour.

• Vous pouvez ajouter jusqu'à 5 lieux et des unités de température (Celsius/Fahrenheit) dans l'application Zepp.

• Vous pouvez afficher les lieux qui ont été ajoutés sur la montre.

### **Lune et soleil**

Dans l'application Soleil et lune, vous pouvez afficher les éléments suivants : • Heure du lever et du coucher du soleil.

Appuyez sur le bouton de rappel sur la page pour activer / désactiver le rappel du lever / coucher du soleil.

• Heure du lever et du coucher de la lune, et phase de la lune.

• En ce qui concerne les marées, vous pouvez consulter les données horaires des marées dans les zones côtières et portuaires.

### **Boussole**

Dans l'application Boussole, effectuer l'étalonnage en suivant les instructions animées. Une fois l'étalonnage de la boussole terminé, le cap et l'angle indiqués dans la direction actuelle de 12 heures s'affichent sur le cadran de la montre.

Appuyez sur le bouton situé au milieu de l'écran pour verrouiller la position actuelle de 12 heures. Ensuite, lorsque vous changez de direction, l'interface affiche l'angle entre la nouvelle direction de 12 heures et la précédente direction de 12 heures.

### **Baromètre**

Dans l'application Baromètre, vous pouvez afficher les éléments suivants :

• Page de pression atmosphérique

Affiche la pression barométrique actuelle de votre position actuelle et la courbe de pression des 4 dernières heures.

Sur la page de la pression atmosphérique, vous pouvez activer la fonction d'alerte d'orage et définir une valeur seuil. Une fois activé, le système vous alerte lorsqu'un changement soudain de la pression atmosphérique est détecté.

• Page d'altitude

Affiche la valeur de l'altitude de votre lieu actuel et la courbe de l'altitude des 4 dernières heures.

Prend en charge l'étalonnage par insertion manuelle de l'élévation et du positionnement.

### **Installation et désinstallation des applications.**

Vous pouvez télécharger et installer plusieurs applications à partir du magasin d'applications. 1. **Installation d'une application :** Gardez la montre connectée à votre téléphone. Ouvrir l'application Zepp, aller dans Profil > Amazfit GTR 4 > Paramètres de

l'application>Plus>Aller au magasin>Magasin d'applications, sélectionner une application

cible pour la télécharger et l'installer, ou mettre à jour une application installée avec la dernière version.

2. **Désinstallation d'une application** : Gardez la montre connectée à votre téléphone. Ouvrir l'application Zepp, aller dans Profil > Amazfit GTR 4 > Paramètres de

l'application>Plus>Aller dans le magasin>Magasin d'applications, appuyer sur l'application installée pour accéder à la page de détails de l'application, puis appuyer sur le bouton de suppression pour désinstaller l'application.

# **Paramètres de la montre**

# **Unités**

Garder la montre connectée à votre téléphone, ouvrir l'application Zepp et aller dans Profil > Plus > Paramètres > Unités, où vous pouvez définir les unités pour la distance, le poids et la température. Lors de la synchronisation des données, la montre suit automatiquement les paramètres de l'application.

# **Format de l'heure**

Gardez la montre connectée à votre téléphone. Lors de la synchronisation des données, la montre suit automatiquement l'heure du système et le format de l'heure de votre téléphone, et affiche l'heure selon le format de 12 h ou 24 h.

Si vous sélectionnez le format de 12 heures ou de 24 heures sur la montre dans Paramètres > Cadran de montre et heure, le format de l'heure de la montre ne sera pas remplacé par celui du téléphone portable une fois configuré.

### **Format de date**

Le format de date par défaut affiché sur la montre est « année / mois / jour » . Dans Paramètres > Cadran de montre et heure, vous pouvez modifier le format de la date en « mois/jour/année » ou « jour/mois/année ».

### **Paramètres WLAN**

Vous pouvez sélectionner et rejoindre un réseau sans fil dans la montre sous Paramètres > Réseau sans fil. Pour vous connecter à un réseau sans fil protégé par mot de passe, ouvrez l'application Zepp, sélectionnez le réseau requis sur la montre en laissant votre montre et votre téléphone connectés, connectez-vous au réseau sans fil et entrez le mot de passe dans le champ contextuel de l'application Zepp.

# **Paramètres Bluetooth**

Sur votre montre, allez dans Paramètres > Bluetooth, trouvez votre appareil audio Bluetooth, puis appuyez sur Associer.

Remarque : Si vous ne parvenez pas à connecter votre montre à un périphérique Bluetooth associé, annuler l'association et associer-les à nouveau.

# **Définition d'un mot de passe**

Vous pouvez définir le mot de passe sur la montre dans Paramètres > Préférences > Verrouillage hors poignet. Lorsque le système détecte que vous ne portez pas la montre, il la verrouille automatiquement grâce à un mot de passe. Vous serez obligé(e) de saisir le mot de passe avant de pouvoir continuer à utiliser la montre.

### **Sens du port**

Dans la montre, allez dans Paramètres > Préférences > Sens de port pour modifier le sens de port entre les boutons et le cadran de la montre, ce qui vous permettra de porter la montre comme vous le souhaitez.